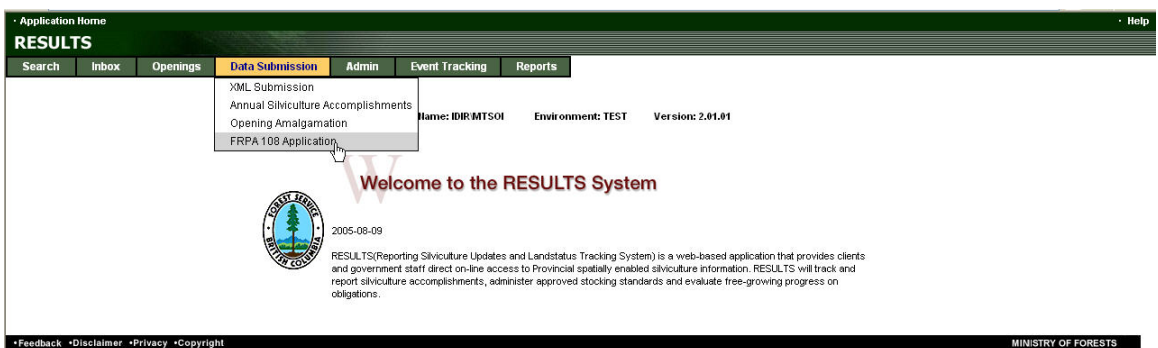

# **USING RESULTS FOR FRPA S.108 APPLICATIONS**

# **Request for Relieving of Silviculture Obligations or Request for Funding Assistance**

**Prepared for:** 

**Forest Practices Branch** 

**Ministry of Forest and Range** 

**August 2005** 

**Prepared by Mei-Ching Tsoi** 

# **Table of Contents**

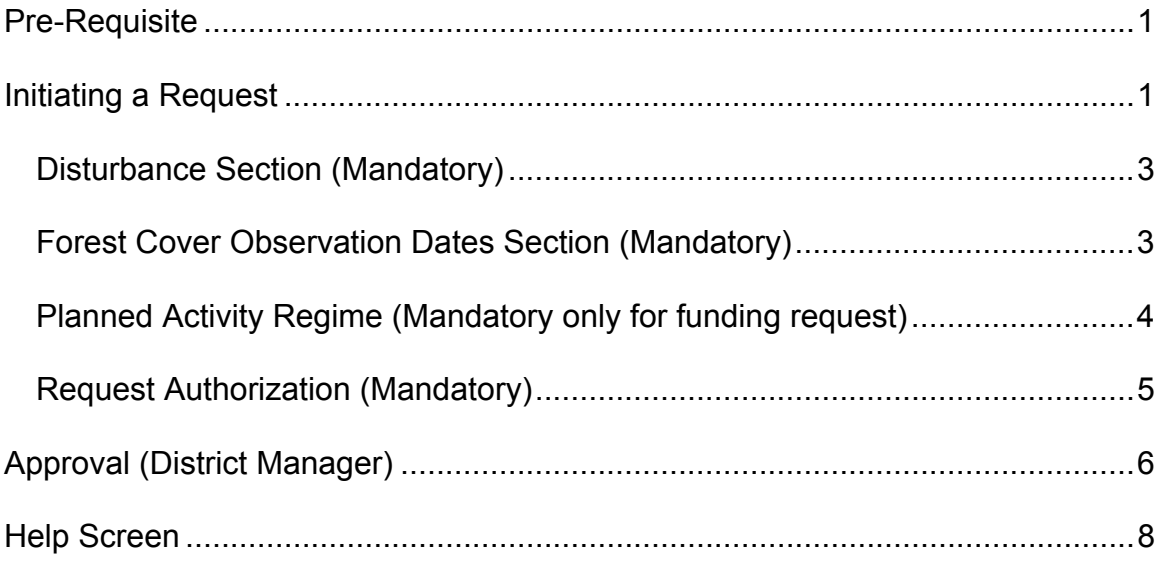

## **Pre-Requisite**

In order to use RESULTS for s.108 applications, licensees must provide an submission of the disturbance event indicating the date and type of event, as well as supplying a forest cover and map of the post-event condition, to meet the requirements of the legislation,. Both of these are required to complete the application process.

# **Initiating a Request**

RESULTS provides the provision for submitting s.108 applications. It can be accessed via **Data Submission Tab** – **FRPA 108 Application**.

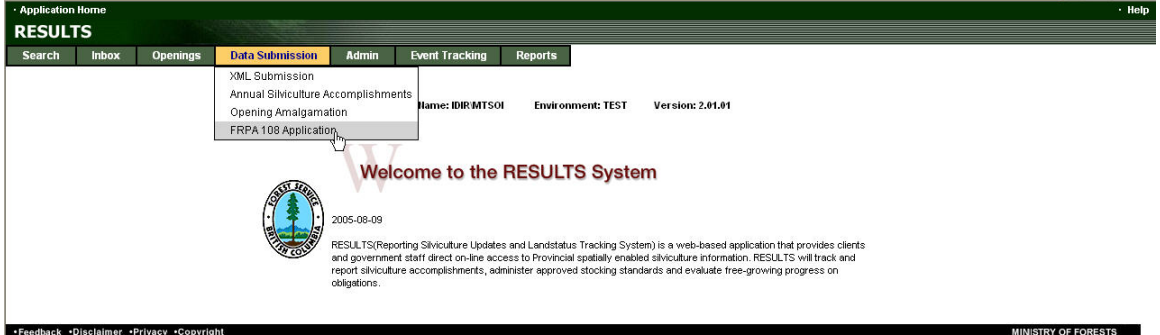

You are taken to a screen with empty information in the header portion with reference to **RESULTS S108-FRPA Application**. Identify the opening that the s.108 application applies too. You can enter any combinations of Opening ID, or Mapsheet and Opening Number, or Licence/CP/TM/Blk/TM. Then select **Go**.

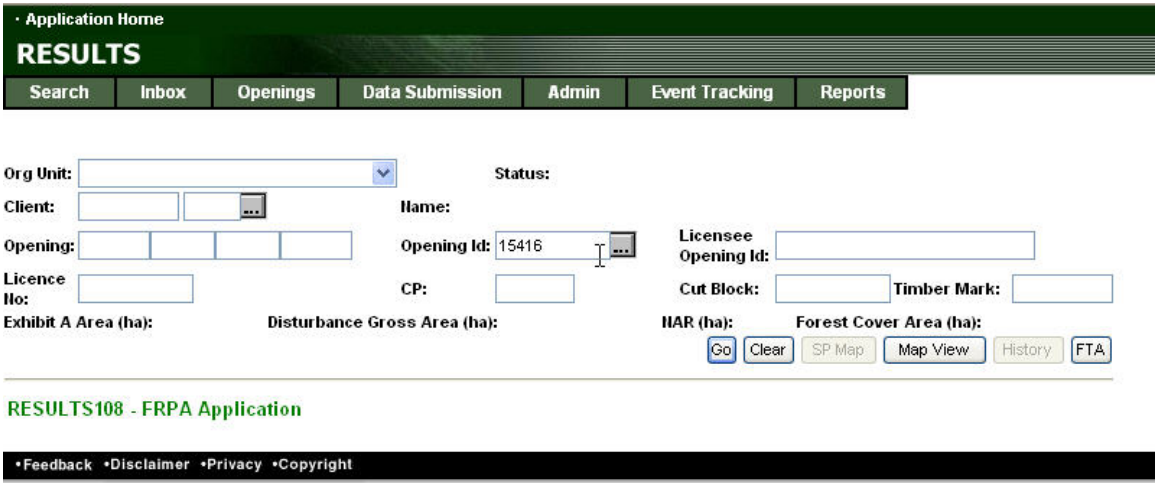

Once the Opening is identified, its associated information is automatically referenced into the upper portion of the screen.

You then have to initiate the application by selecting **Add New**.

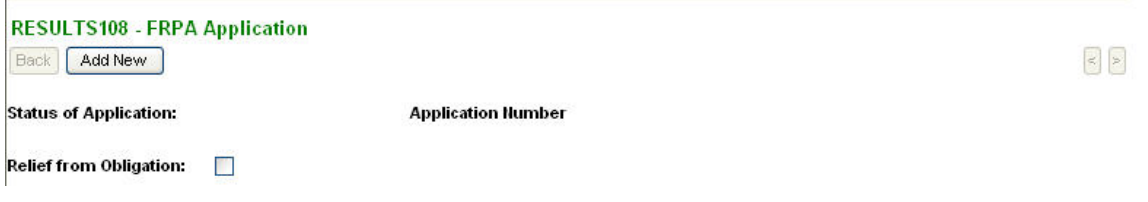

There are two options available:

- Select check box to request for Relief from Obligation.
	- o You will be required to complete the disturbance & forest cover sections.
	- o You will need to submit a major amendment. Once a major amendment has been submitted, this will be automatically attached to your s.108 request.

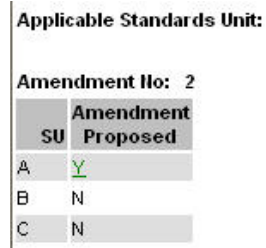

- To request for funding, you must complete disturbance, forest cover and planned activity regime sections.

#### *Disturbance Section (Mandatory)*

 $\mathbf{r}$ 

RESULTS will refer back to any disturbance history associated with the opening requested. (*Note: to qualify for s.108, the disturbance event must occur after December 17, 2002*). Once the disturbance event is selected, the information is auto-filled. If there is no disturbance event prior to the required December 17, 2002, you will be required to make a ESF RESULTS disturbance submission into RESULTS before continuing with the on-line application.

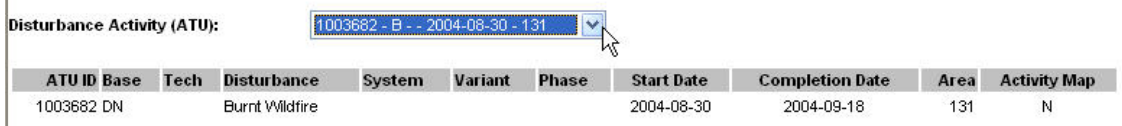

#### *Forest Cover Observation Dates Section (Mandatory)*

This section is a pick screen that identifies the forest cover condition before and after the event date. This screen is to describe the forest condition prior to the event and the most recent forest cover after the damaging event demonstrating the current forest condition leading to the FRPA s.108 request. Hyperlinks are available to view the detailed forest cover associated with each event.

(*Note: RESULTS will automatically use the most recent forest cover submission. To complete the application, a new ESF RESULTS forest cover submission that describes the post-catastrophic stand condition is required to complete the online application*.)

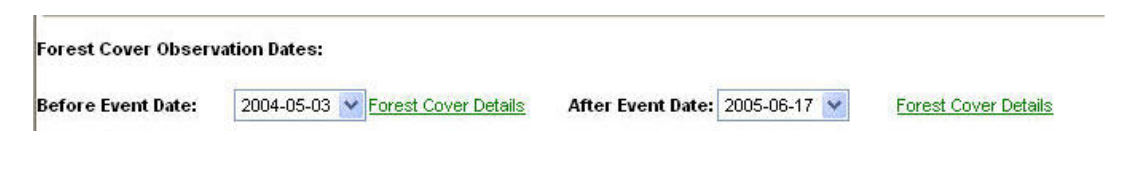

#### *Planned Activity Regime (Mandatory only for funding request)*

For requests for funding, use this section to identify the proposed treatments for the opening. (Note: in order to fill this portion, the request needs to be **Saved** first.

Minimum information would be:

- Base, Technique, Method
- Funding Source **FRP** FRPA Application for Relief
- Area
- Cost (*Note: this is what the proposed funding request will be based upon*.)

More than one activity can be listed per opening. Potentially, the request can be comprised of the activities that would be required to establish the stand condition up to the catastrophic event.

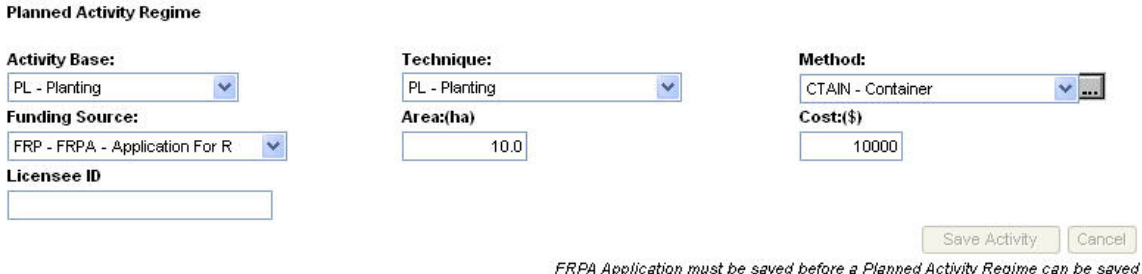

#### *Request Authorization (Mandatory)*

In order to qualify, check the applicable eligibility box(s) and authorization needs to be confirmed to complete the s.108 request.

Once completed, use the **Submit** to complete the application request.

(*Note: you can save the s.108 application for the opening without submitting by using Save should you need to interrupt the session and come back to the application at a subsequent time. You are also able to Delete the application request*.)

Eligibility

- $\triangledown$  Obligation cannot be met without significant extra expense due to the damaging event.
- $\boxed{\checkmark}$  Obligation holder did not cause or contribute to the cause of the damage.
- $\boxed{\checkmark}$  Obligation holder contributed to the cause of the damage but only as a result of an officially induced error.
- $\boxed{\checkmark}$  Obligation holder exercised due diligence in relation to the cause of the damage.

 $\boxed{\vee}$  I am authorized by the holder of these silviculture obligations to make this submission and I confirm that I have the appropriate professional designation to make this submission.

**Submitted By: Approved By:** 

**Submitted Date: Approved Date:** 

Save Delete Submit

# **Approval (District Manager)**

In the **Inbox** , go into Status and change to **Relief** and **Search**. To review the application request, select **Details**.

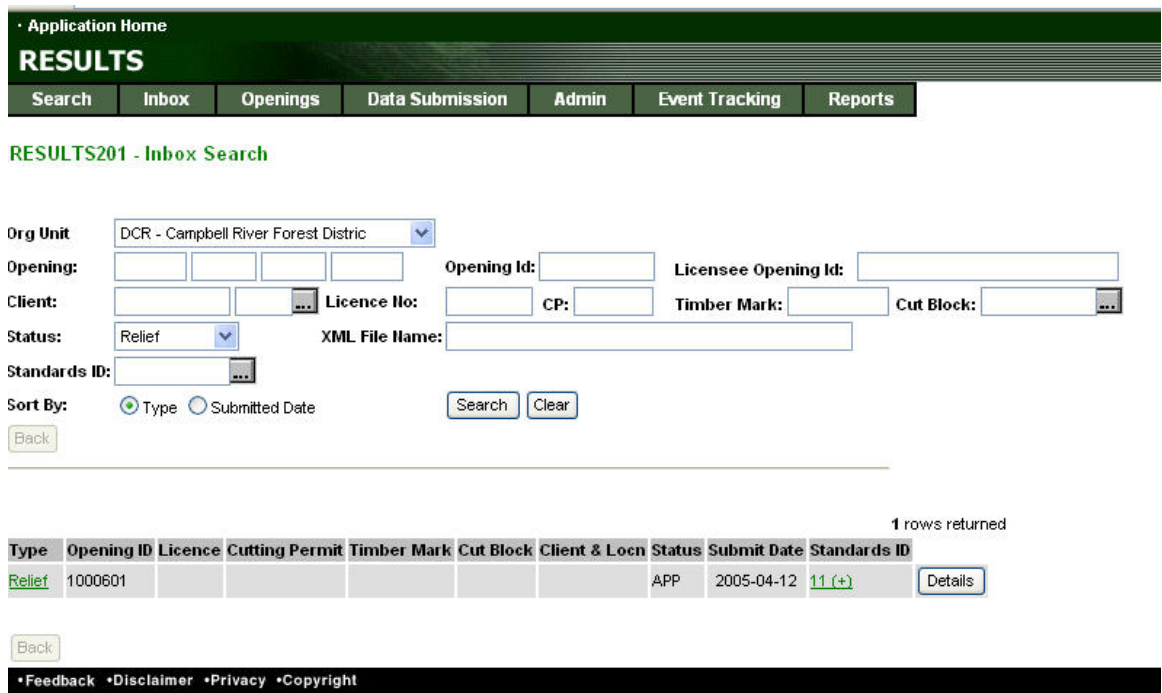

Review the application request. (*Note: When reviewing an application for Relief of an obligation, you can go into the details to view information on the major amendment request.*)

On the bottom of the application, there are the **Approve** or **Reject** buttons to complete the application.

(*Note: if the application is rejected, a reason must be provided*.)

#### **USING RESULTS FOR FRPA s.108 APPLICATION**

I am authorized by the holder of these silviculture obligations to make this submission and I confirm that I have the<br>Internative professional designation to make this submission appropriate professional designation to make this submission.

**Application Rejection Reason** 

**Submitted By: Approved By:** 

FSIAS\RES\_MTI

**Submitted Date:** 2005-04-12 **Approved Date:** 

Approve | Reject

 $\hat{\mathcal{O}}$ 

## **Help Screen**

The Help Screen is accessed on the header of the page.

You are able to select any of the hyperlinks on the help screen to assist in getting more information.

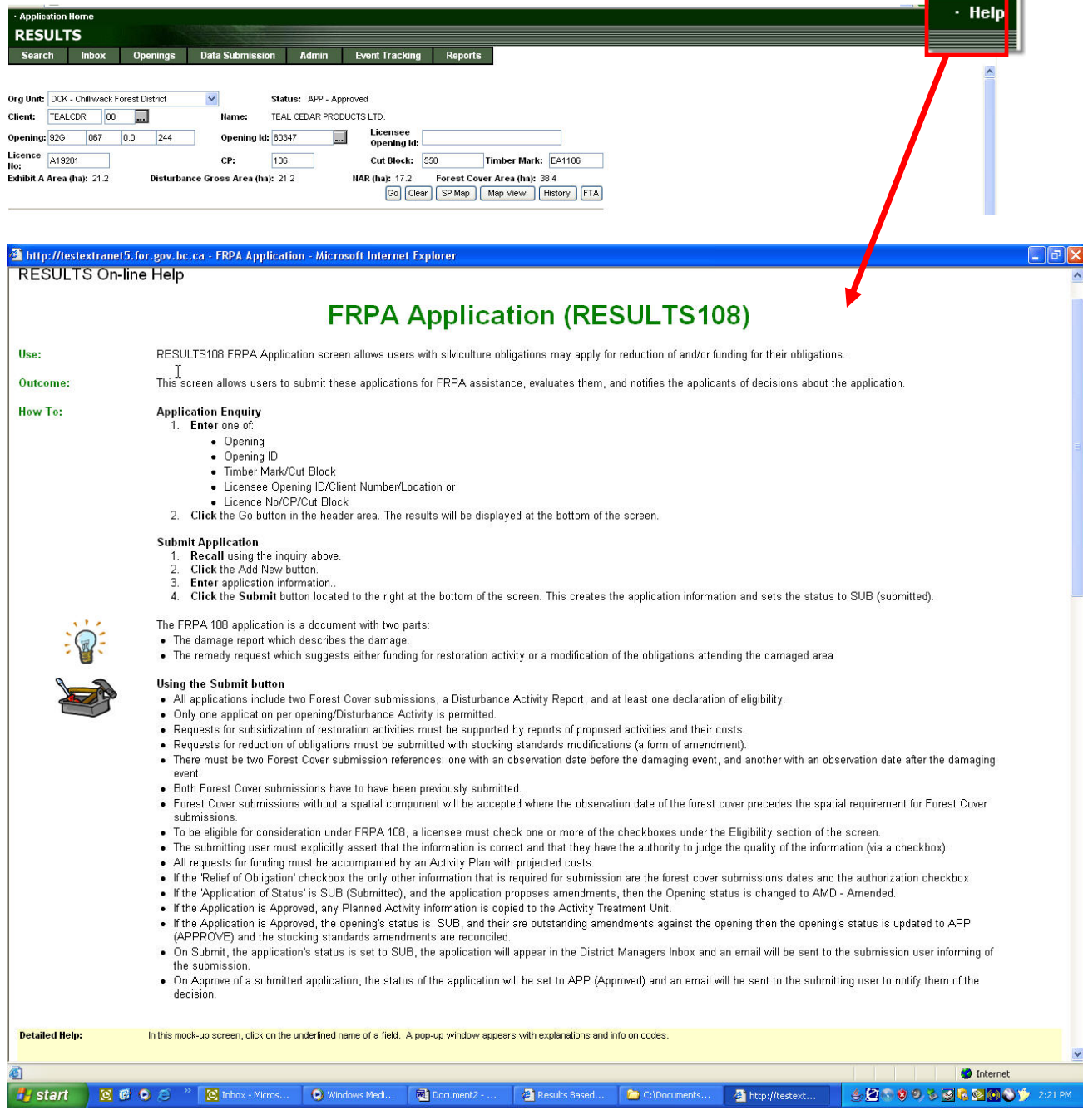

### **USING RESULTS FOR FRPA s.108 APPLICATION**

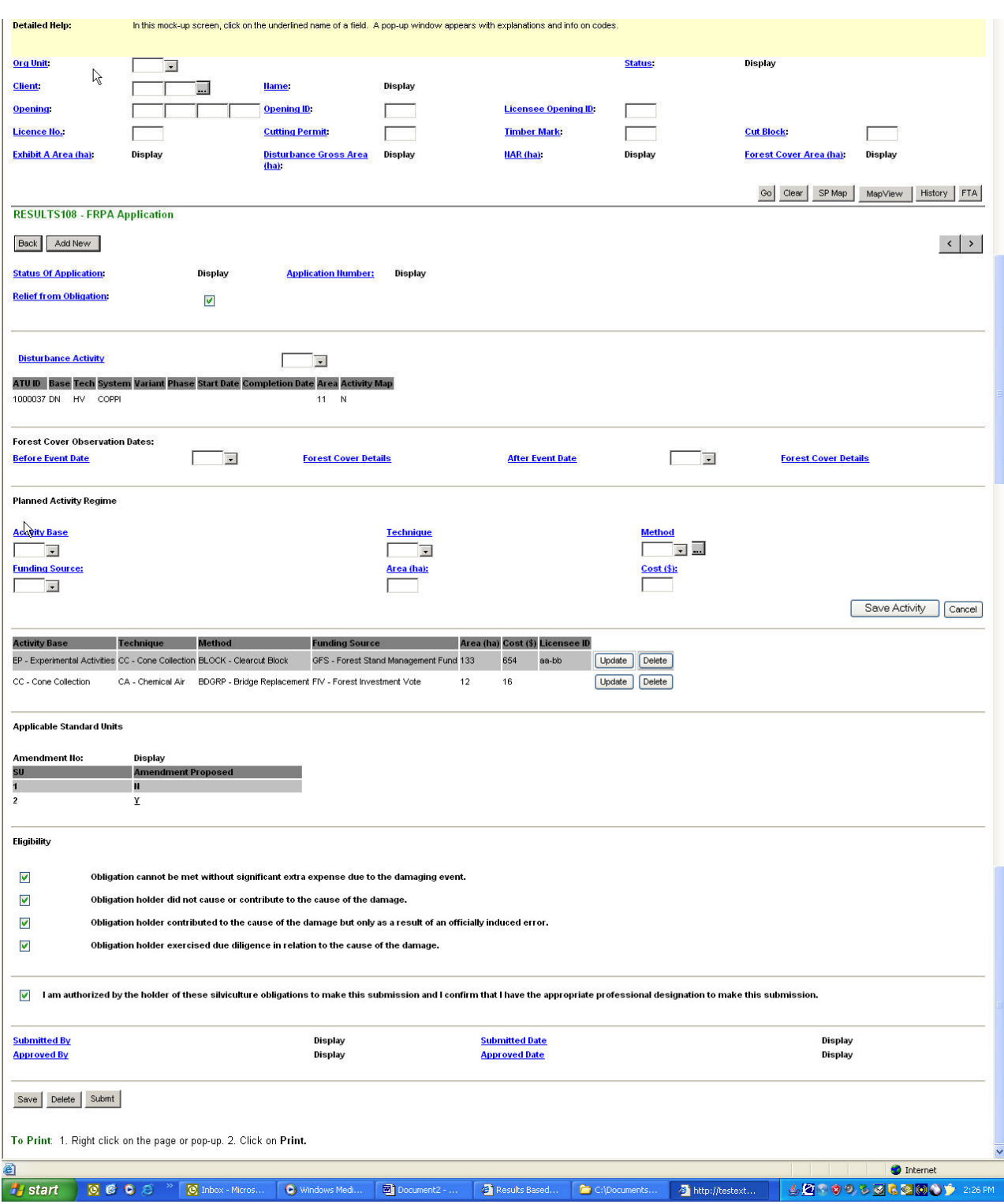